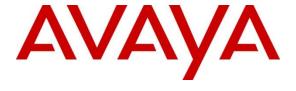

## Avaya Solution & Interoperability Test Lab

# Application Notes for Configuring Avaya IP Office R11.0 and Avaya Session Border Controller for Enterprise R8.1 with Telenor Sverige SIP Trunk – Issue 1.0

## **Abstract**

These Application Notes describe the procedures for configuring Session Initiation Protocol (SIP) trunking between Telenor Sverige SIP Trunk and Avaya IP Office R11.0 and Avaya Session Border Controller for Enterprise R8.1.

Telenor Sverige SIP Trunk provides PSTN access via a SIP Trunk connected to the Telenor Sverige Voice over Internet Protocol (VoIP) network as an alternative to legacy analogue or digital trunks. Telenor Sverige is a member of the Avaya DevConnect Service Provider program.

Readers should pay attention to **Section 2**, in particular the scope of testing as outlined in **Section 2.1** as well as the observations noted in **Section 2.2**, to ensure that their own use cases are adequately covered by this scope and results.

Information in these Application Notes has been obtained through DevConnect compliance testing and additional technical discussions. Testing was conducted via the DevConnect Program at the Avaya Solution and Interoperability Test Lab.

## 1. Introduction

These Application Notes describe the procedures for configuring Session Initiation Protocol (SIP) trunking between Telenor Sverige SIP Trunk and Avaya IP Office R11.0 and Avaya Session Border Controller for Enterprise (Avaya SBCE) R8.1. Customers using this Avaya SIP-enabled enterprise solution with Telenor Sverige's SIP Trunk are able to place and receive PSTN calls via a dedicated Internet connection and the SIP protocol. This converged network solution is an alternative to traditional PSTN trunks. This approach generally results in lower cost for the enterprise customer.

# 2. General Test Approach and Test Results

The general test approach was to configure a simulated enterprise site using Avaya IP Office and Avaya SBCE to connect to the Telenor Sverige SIP Platform. This configuration (shown in **Figure 1**) was used to exercise the features and functionality listed in **Section 2.1**.

DevConnect Compliance Testing is conducted jointly by Avaya and DevConnect members. The jointly-defined test plan focuses on exercising APIs and/or standards-based interfaces pertinent to the interoperability of the tested products and their functionalities. DevConnect Compliance Testing is not intended to substitute full product performance or feature testing performed by DevConnect members, nor is it to be construed as an endorsement by Avaya of the suitability or completeness of a DevConnect member's solution.

Avaya recommends our customers implement Avaya solutions using appropriate security and encryption capabilities enabled by our products. The testing referenced in these DevConnect Application Notes included the enablement of supported encryption capabilities in the Avaya products. Readers should consult the appropriate Avaya product documentation for further information regarding security and encryption capabilities supported by those Avaya products.

Support for these security and encryption capabilities in any non-Avaya solution component is the responsibility of each individual vendor. Readers should consult the appropriate vendor-supplied product documentation for more information regarding those products.

For the testing associated with this Application Note, the interface between Avaya systems and the Telenor Sverige SIP Trunk do not include use of any specific encryption features. Encryption (TLS) was used internal to the enterprise between Avaya products.

# 2.1. Interoperability Compliance Testing

Avaya IP Office was connected to the Telenor Sverige SIP Trunk via a direct connection over the internet. To verify SIP trunking interoperability the following features and functionality were exercised during the interoperability compliance test:

- Incoming PSTN calls to various phone types including H.323, SIP, Digital and Analogue telephones at the enterprise. Calls were routed to the enterprise across the SIP trunk from Telenor Sverige.
- Outgoing PSTN calls from various phone types including H.323, SIP, Digital and Analogue telephones at the enterprise. Calls were routed from the enterprise across the SIP trunk to Telenor Sverige.
- Calls using the G.711A and G.711MU codecs.
- Fax calls to/from a group 3 fax machine to a PSTN-connected fax machine using T.38 fax transmissions.
- DTMF transmission using RFC 2833 with successful Voice Mail for inbound and outbound calls.
- Inbound and outbound PSTN calls to/from Avaya Equinox Softphone client.
- Various call types including: local, long distance, international, toll free (outbound) and directory assistance.
- Caller ID presentation and Caller ID restriction.
- User features such as hold and resume, transfer, and conference.
- Call transfer to PSTN.
- Off-net call forwarding and mobile twinning.

#### 2.2. Test Results

Interoperability testing of the sample configuration was completed with successful results for the Telenor Sverige SIP Trunk with the following observations:

• It was observed during testing that when an outbound call is made from IP Office and the call is terminated before the far-end answers, IP Office sends CANCEL to the far-end. IP Office receives a response of 481 Call/Transaction Does Not Exist from Avaya SBCE and the far-end continues to ring out until eventually the call times out with 408 Request Timeout. After further investigation, IP Office is sending an UPDATE during call-setup and IP Office is populating the CANCEL Cseq: number with the Cseq: number from the UPDATE that IP Office sends during call set-up. RFC3261 maintains the CANCEL Cseq: number should be original the Cseq: number contained in the originating INVITE. As IP Office is populating the CANCEL Cseq: number with the Cseq: number from the UPDATE and not the originating INVITE, the Avaya SBCE responds with 481 Call/Transaction Does Not Exist. A fault report (IPOFFICE - 155433) was raised with the IP Office support team and a fix will be available in IP Office Service Pack Release 11.1.

- Telenor Sverige do not support codec G.729 and therefore was not tested.
- T.38 fax transmission intermittently worked successfully. This was a localised network issue with too many hops and not a failure of the SIP trunk.
- Mobility features such as on-net and off-net calling were not tested as the From Header CLID containing the mobility number on inbound calls to Telenor Sverige SIP Trunk service was automatically changed by Telenor Sverige to a CLID number recognizable to the Telenor Sverige network.
- No inbound toll-free numbers were tested, however routing of inbound DDI numbers and the relevant number translation was successfully tested.
- Access to Emergency Services was not tested as no test call had been booked by the Service Provider with the Emergency Services Operator.

## 2.3. Support

For technical support on the Avaya products described in these Application Notes visit <a href="http://support.avaya.com">http://support.avaya.com</a>.

For technical support on Telenor Sverige SIP trunking, please contact an authorised Telenor Sverige Partner:

e-mail: <a href="mailto:helpdesk@telenor.se">helpdesk@telenor.se</a>web address: <a href="www.telenor.se">www.telenor.se</a>phone: +46 770 777 710

# 3. Reference Configuration

**Figure 1** illustrates the test configuration. The test configuration shows an enterprise site connected to the Telenor Sverige SIP Trunk. Located at the enterprise site is an Avaya IP Office Server Edition, an Avaya IP Office 500 V2 as an Expansion and an Avaya Session Border Controller for Enterprise. Endpoints include Avaya 1600 Series IP Telephones (with H.323 firmware), Avaya 9600 Series IP Telephones (with H.323 firmware), Avaya 1140e SIP Telephones, Avaya 1400 Series Digital Deskphones, Analog Telephone and a fax machine. The site also has a Windows 7 PC running Avaya IP Office Manager to configure the Avaya IP Office as well as Avaya Equinox for Windows for mobility testing.

For security purposes, all Service Provider IP addresses or PSTN routable phone numbers used in the compliance test are not shown in these Application Notes.

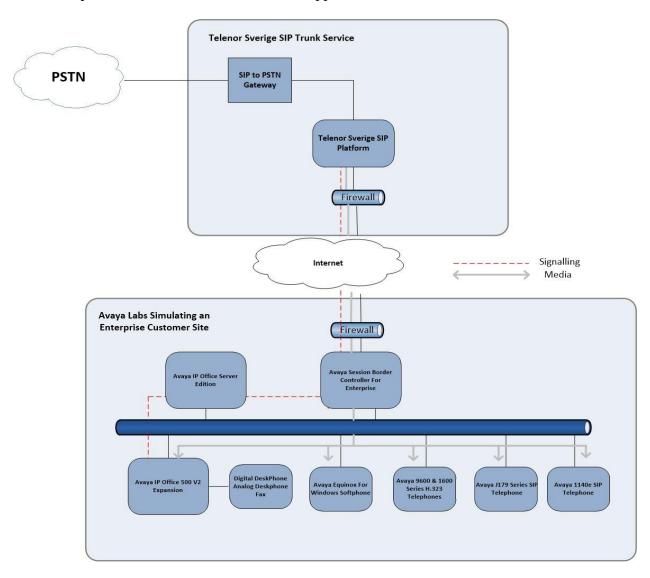

Figure 1: Telenor Sverige SIP Trunk to Avaya IP Office Topology

# 4. Equipment and Software Validated

The following equipment and software were used for the sample configuration provided:

| Equipment/Software                  | Release/Version             |
|-------------------------------------|-----------------------------|
| Avaya                               |                             |
| Avaya IP Office Server Edition      | Version 11.0.4.1.0 build 11 |
| Avaya IP Office 500 V2              | Version 11.0.4.1.0 build 11 |
| Avaya Voicemail Pro Client          | Version 11.0.4.1 build 2    |
| Avaya IP Office Manager             | Version 11.0.4.1.0 build 11 |
| Avaya Session Border Controller for | 8.1.0.0-14-18490            |
| Enterprise                          |                             |
| Avaya 1608 Phone (H.323)            | 1.3.12                      |
| Avaya 9611G Series Phone (H.323)    | 6.8.0                       |
| Avaya 9608 Series Phone (H.323)     | 6.8.0                       |
| Avaya Equinox for Windows (SIP)     | 3.6.4.31.2                  |
| Avaya 1140e (SIP)                   | FW: 04.04.23.00.bin         |
| Avaya 1408 Digital Phone            | R48                         |
| Avaya 98390 Analogue Phone          | N/A                         |
| Telenor Sverige                     |                             |
| Oracle SBC 4600                     | SW 8.0                      |

Testing was performed with IP Office Server Edition with 500 V2 Expansion R11.0. Compliance Testing is applicable when the tested solution is deployed with a standalone IP Office 500 V2 and also when deployed with all configurations of IP Office Server Edition. Note that IP Office Server Edition requires an Expansion IP Office 500 V2 to support analogue or digital endpoints or trunks.

# 5. Configure Avaya IP Office

Avaya IP Office is configured through the Avaya IP Office Manager PC application. From a PC running the Avaya IP Office Manager application, select **Start** > **Programs** > **IP Office** > **Manager** to launch the application. Navigate to **File** > **Open Configuration**, select the appropriate Avaya IP Office system from the pop-up window and log in with the appropriate credentials.

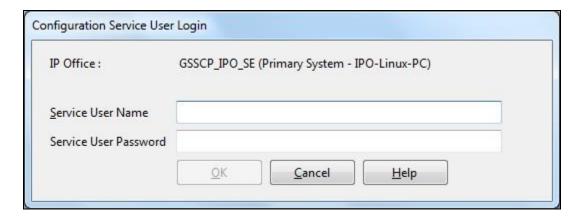

A management window will appear similar to the one in the next section. All the Avaya IP Office configurable components are shown in the left pane known as the Navigation Pane. The pane on the right is the Details Pane. These panes will be referenced throughout the Avaya IP Office configuration. All licensing and feature configuration that is not directly related to the interface with the Service Provider is assumed to already be in place.

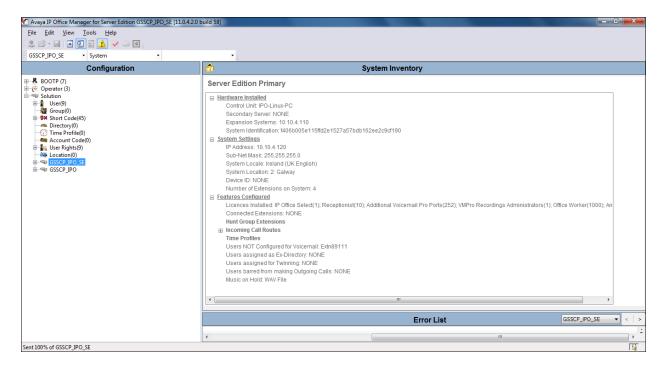

# 5.1. Verify System Capacity

Navigate to **License** → **SIP Trunk Channels** in the Navigation Pane. In the Details Pane, verify that the **License Status** is Valid and that the number of **Instances** is sufficient to support the number of SIP trunk channels provisioned by Telenor Sverige.

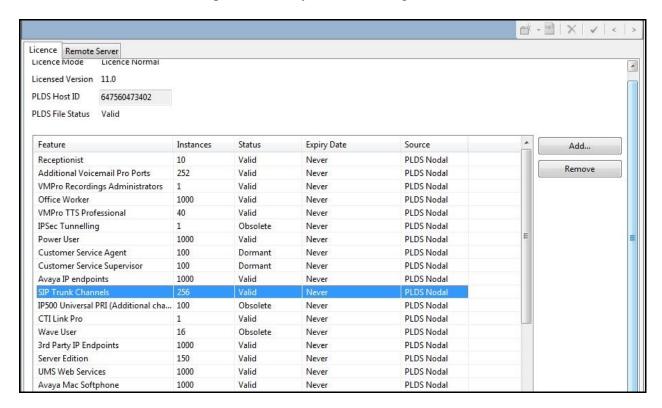

#### 5.2. LAN1

In an Avaya IP Office, the LAN2 tab settings correspond to the Avaya IP Office WAN port (public network side) and the LAN1 tab settings correspond to the LAN port (private network side). For the compliance test, the **LAN1** interface was used to connect the Avaya IP Office to the internal side of the Avaya SBCE as these are on the same LAN, **LAN2** was not used.

To access the LAN1 settings, first navigate to **System**  $\rightarrow$  **GSSCP\_IPO\_SE** in the Navigation Pane where GSSCP\_IPO\_SE is the name of the IP Office. Navigate to the **LAN1**  $\rightarrow$  **LAN Settings** tab in the Details Pane. The **IP Address** and **IP Mask** fields are the private interface of the IP Office. All other parameters should be set according to customer requirements. On completion, click the **OK** button (not shown).

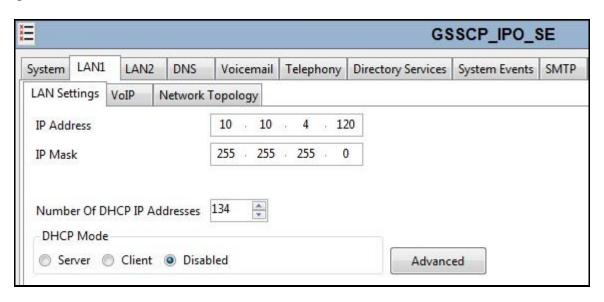

On the **VoIP** tab in the Details Pane, the **H323 Gatekeeper Enable** box is checked to allow the use of Avaya IP Telephones using the H.323 protocol. Set **H.323 Signalling over TLS** to **Preferred** to allow IP Office endpoints to use TLS for signalling. Check the **SIP Trunks Enable** box to enable the configuration of SIP trunks. If SIP Endpoints are to be used such as the Avaya Communicator for Windows and the Avaya 1140e, the **SIP Registrar Enable** box must also be checked. The **Domain Name** has been set to the customer premises equipment domain "avaya.com". If the **Domain Name** is left at the default blank setting, SIP registrations may use the IP Office LAN1 IP Address. All other parameters shown are default values.

The **RTP Port Number Range** can be customized to a specific range of receive ports for the RTP media. Set **Scope** to **RTP-RTCP** and **Initial keepalives** to **Enabled** and **Periodic timeout** to **30**.

Avaya IP Office can also be configured to mark the Differentiated Services Code Point (DSCP) in the IP Header with specific values to support Quality of Services policies for both signalling and media. The **DSCP** field is the value used for media and the **SIG DSCP** is the value used for signalling. The specific values used for the compliance test are shown in the example below. All other parameters should be set according to customer requirements. On completion, click the **OK** button (not shown).

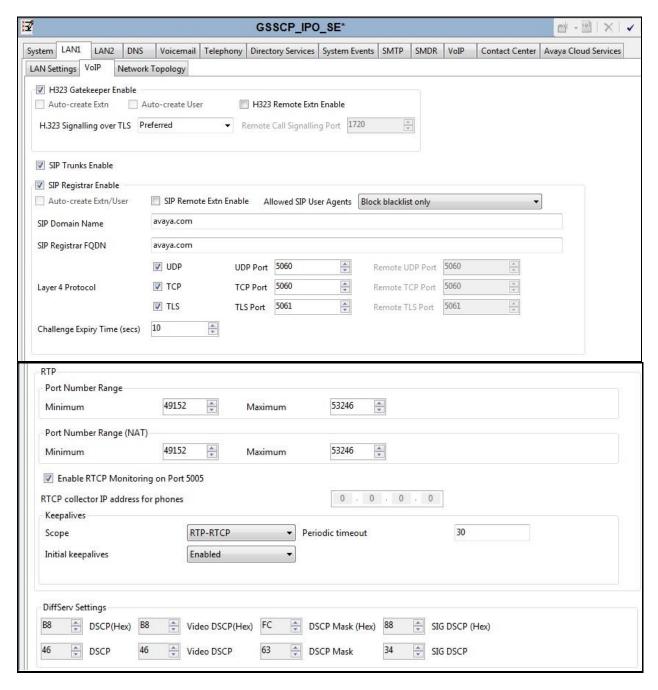

On the **Network Topology** tab, set the **Firewall/NAT Type** from the pulldown menu to **Open Internet**. With this configuration, the **STUN Server IP Address** and **STUN Port** are not used as NAT was not required for this configuration, therefore resulting in no requirement for a STUN server. The **Use Network Topology Info** in the **SIP Line** was set to **None** in **Section 5.6.2**. Set **Binding Refresh Time** (**seconds**) to **30**. This value is used to determine the frequency at which Avaya IP Office will send SIP OPTIONS messages to the service provider. Default values were used for all other parameters. On completion, click the **OK** button (not shown).

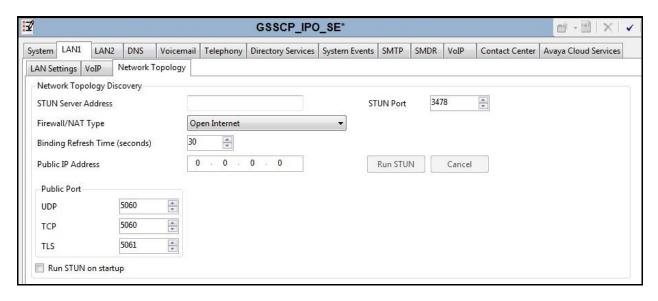

# 5.3. System Telephony Settings

Navigate to the **Telephony** → **Telephony** tab on the Details Pane. Choose the **Companding** Law typical for the enterprise location. For Europe, **A-Law** is used. Uncheck the **Inhibit Off-Switch Forward/Transfer** box to allow call forwarding and call transfer to the PSTN via the Service Provider across the SIP trunk. On completion, click the **OK** button (not shown).

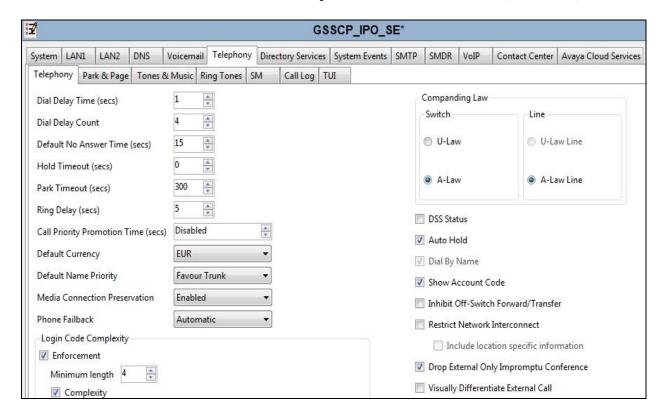

# 5.4. VolP Settings

Navigate to the **VoIP** tab on the Details Pane. Check the available Codecs boxes as required. Note that **G.711 ULAW 64K** and **G.711 ALAW 64K** are greyed out and always available. Once available codecs are selected, they can be used or unused by using the horizontal arrows as required. Note that in test, **G.711 ALAW 64K** and **G.711 ULAW 64K** are the codecs supported on the Telenor Sverige SIP Trunk. The order of priority can be changed using the vertical arrows. On completion, click the **OK** button (not shown).

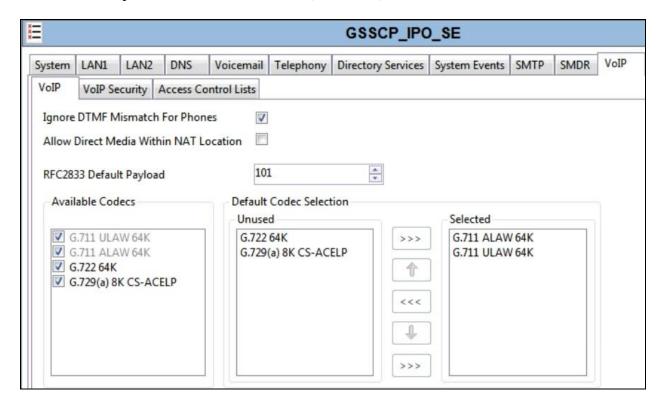

# 5.5. VoIP Security

When enabling SRTP on the system, the recommended setting for **Media** is **Preferred**. In this scenario, IP Office uses SRTP if supported by the other end, and otherwise uses RTP. If the **Enforced** setting is used, and SRTP is not supported by the other end, the call is not established.

In the compliance testing, **Preferred** is selected as this allows IP Office to fall back to non-secure media if the attempt to use secure media is unsuccessful.

Navigate to **System** → **VoIP Security** tab and configure as follows:

- Select **Preferred** for **Media**.
- Check **RTP** for **Encryptions**.
- Check **RTP** for **Authentication**.
- Check SRTP\_AES\_CM\_128\_SHA1\_80 for Crypto Suites.
- Other parameters are left as default.
- Click **OK**.

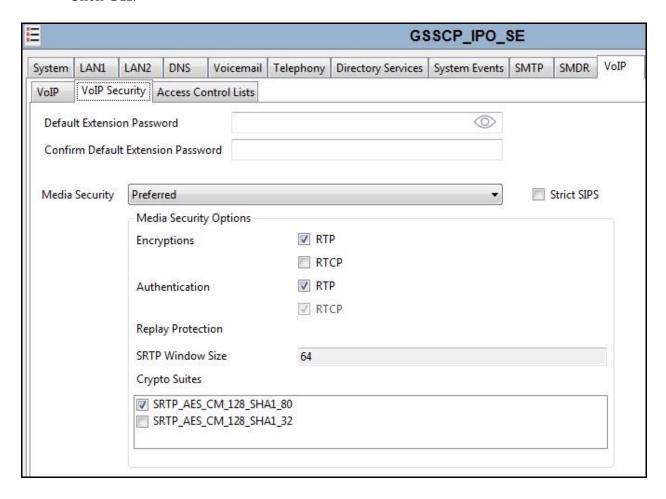

#### 5.6. Administer SIP Line

A SIP line is needed to establish the SIP connection between Avaya IP Office and Telenor Sverige SIP Trunk. The recommended method for configuring a SIP Line is to use the template associated with these Application Notes. The template is an .xml file that can be used by IP Office Manager to create a SIP Line. Follow the steps in **Section 5.6.1** to create the SIP Line from the template.

Some items relevant to a specific customer environment are not included in the template or may need to be updated after the SIP Line is created. Examples include the following:

- IP addresses.
- SIP Credentials (if applicable.)
- SIP URI entries.
- Setting of the Use Network Topology Info field on the Transport tab.

Therefore, it is important that the SIP Line configuration be reviewed and updated if necessary after the SIP Line is created via the template. The resulting SIP Line data can be verified against the manual configuration shown in **Section 5.6.2**.

Also, the following SIP Line settings are not supported on Basic Edition:

- SIP Line Originator number for forwarded and twinning calls
- Transport Second Explicit DNS Server
- SIP Credentials Registration Required

Alternatively, a SIP Line can be created manually. To do so, right-click **Line** in the Navigation Pane and select **New→SIP Line** (not shown). Then, follow the steps outlined in **Section 5.6.2**.

## 5.6.1. SIP Line From Template

DevConnect generated SIP Line templates are always exported in an XML format. These XML templates do not include sensitive customer specific information and are therefore suitable for distribution. The XML format templates can be used to create SIP trunks on both IP Office Standard Edition (500 V2) and IP Office Server Edition systems. Alternatively, binary templates may be generated. However, binary templates include all the configuration parameters of the Trunk, including sensitive customer specific information. Therefore, binary templates should only be used for cloning trunks within a specific customer's environment.

Copy a previously created template file to a location (e.g.,  $\t$ temp) on the same computer where IP Office Manager is installed. To create the SIP Trunk from the template, right-click on **Line** in the Navigation Pane, then navigate to **New**  $\rightarrow$  **New from Template**.

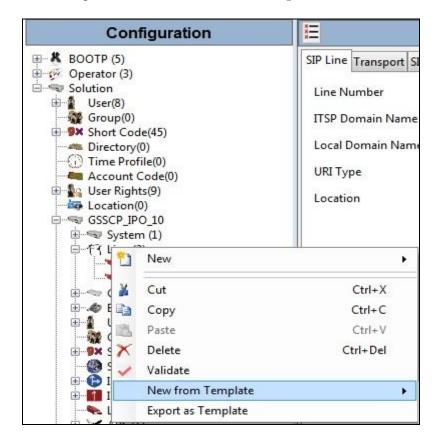

Browse to the appropriate folder on the local machine and select **Template Files (\*.xml)** from the drop down menu:

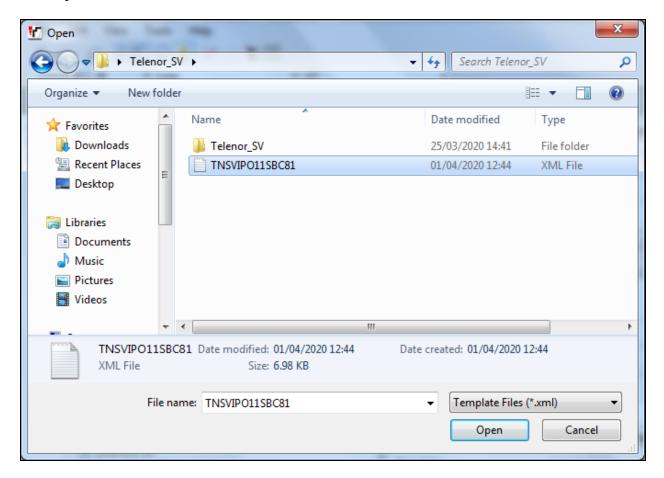

The SIP Line is automatically created and can be verified and edited as required using the configuration described in **Section 5.6.2**.

## 5.6.2. Manual SIP Line Configuration

On the **SIP Line** tab in the Details Pane, configure the parameters below to connect to the SIP Trunking service.

- Set **ITSP Domain Name** to a domain name provider by the Service Provider if required, however no ITSP Domain Name was used in this configuration.
- Set **National Prefix** to 0 and **International Prefix** to 00 so that national and international numbers can be correctly identified.
- Ensure the **In Service** box is checked.
- Ensure the **Check OSS** box is checked.
- Leave the **Refresh Method** at the default value of **Auto** which results in re-INVITE being used for Session Refresh.
- Leave **Timer** (**seconds**) at the default value of **On Demand**. This value allows the Session Refresh interval to be set by the network.
- Set Incoming Supervised REFER and Outgoing Supervise REFER to Auto.
- Default values may be used for all other parameters.
- On completion, click the **OK** button (not shown).

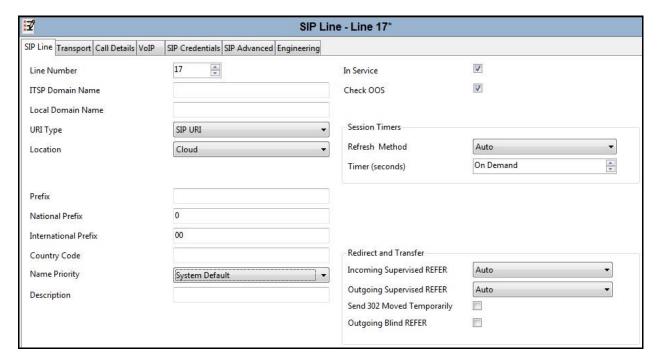

Select the **Transport** tab and set the following:

- Set **ITSP Proxy Addres**s to the inside interface IP address (**10.10.4.35**) of the Avaya SBCE as shown in **Figure 1**.
- Set Layer 4 Protocol to TLS.
- Set Send Port to 5061 and Listen Port to 5061.
- Set Use Network Topology Info to None.
- On completion, click the OK button (not shown).

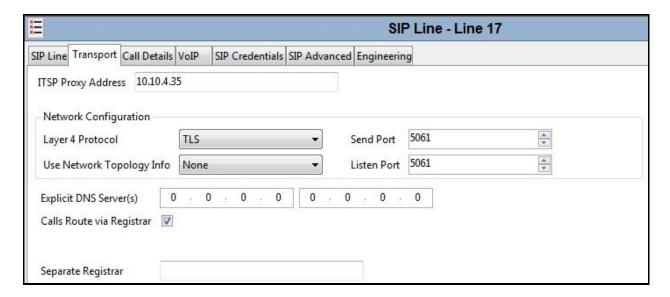

After the SIP line parameters are defined, the SIP URIs that Avaya IP Office will accept on this line must be created. To create a SIP URI entry, select the **Call Details** tab and click on **Add**.

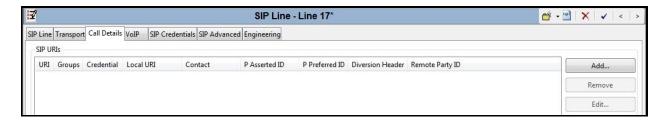

A SIP URI is shown in this example that is used for calls to and from extensions that have a DDI number assigned to them. Additional SIP URI's may be required for calls to services such as Voicemail Collect and the Mobile Twinning FNE, these would be for incoming calls only.

For the compliance test, SIP URI entries were created that matched any number assigned to an Avaya IP Office user. The entry was created with the parameters shown below.

- Set **Incoming Group**. This is the value assigned for incoming calls that's analysed in the Incoming Call Route settings described in **Section 5.9**. In the test environment a value of **17** was used for the Telenor Sverige SIP platform.
- Set **Outgoing Group**. This is the value assigned for outgoing calls that can be selected directly in the short code settings described in **Section 5.7**. In the test environment a value of **17** was used.
- Set **Max Sessions** to the number of simultaneous SIP calls that are allowed using this SIP URI pattern
- Set Local URI, Contact and P Asserted ID to Use Internal Data for both the Display name and Content. On incoming calls, this will analyse the Request-Line sent by Telenor Sverige and match to the SIP settings in the User profile as described in Section 5.8. On outgoing calls this will insert the SIP settings in the User profile into the relevant headers in the SIP messages.
- Leave the Outgoing Calls, Forwarding/Twinning and Incoming Calls at their respective default values of Caller, Original Caller and Called for the Local URI, Contact and P Asserted ID call details.

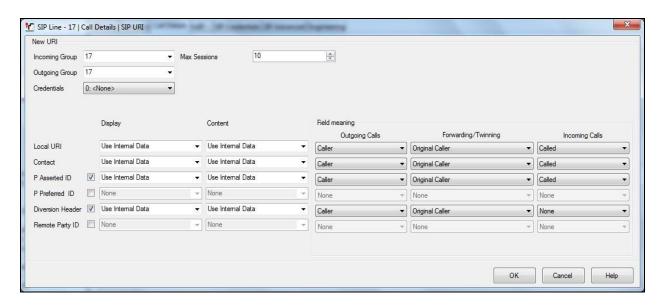

The following screenshot shows the completed configuration:

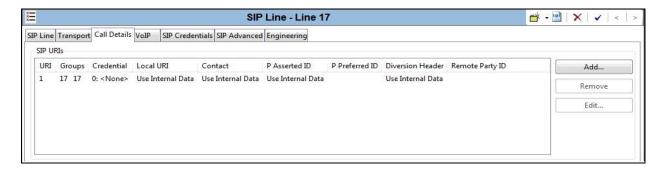

Select the **VoIP** tab to set the Voice over Internet Protocol parameters of the SIP line. Set the parameters as shown below:

- Select **System Default** from the drop-down menu as system default codecs were already defined in **Section 5.4**.
- Set the **Fax Transport Support** box to **T38** as this is the preferred method of fax transmission for Telenor Sverige.
- Set the **DTMF Support** field to **RFC2833/RFC4733**. This directs Avaya IP Office to send DTMF tones using RTP events messages as defined in RFC2833.
- Check Media Security to Same as System (Preferred) and ensure that the Same as System box is checked. This ensures that system level media security is set to Preferred specifying that SRTP is preferred over RTP as configured in Section 5.5.
- Check the **Local Hold Music** box.
- Check the **Re-invite Supported** box to allow for codec re-negotiation in cases where the target of the incoming call or transfer does not support the codec originally negotiated.
- Check the **PRACK/100rel Supported** box if early media is required. This was checked during compliance testing.
- On completion, click the **OK** button (not shown).
- Default values may be used for all other parameters.

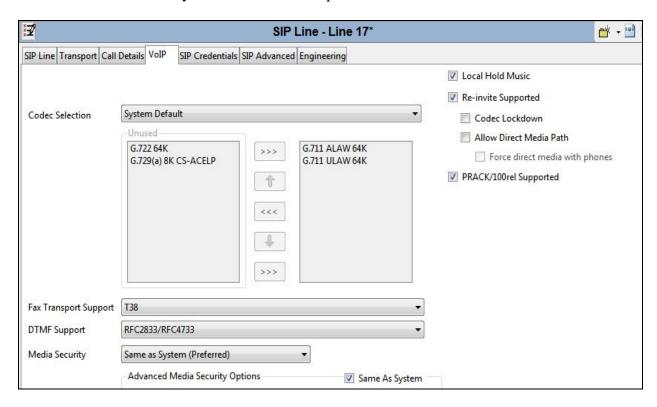

Select the **SIP Advanced** tab and set the following:

- Check the **Add user=phone** box to send SIP parameter user with the value phone to the From and To Headers in outgoing calls.
- Check the Use + for International as E.164 numbering is used on the SIP Trunk.
- Default values may be used for all other parameters.

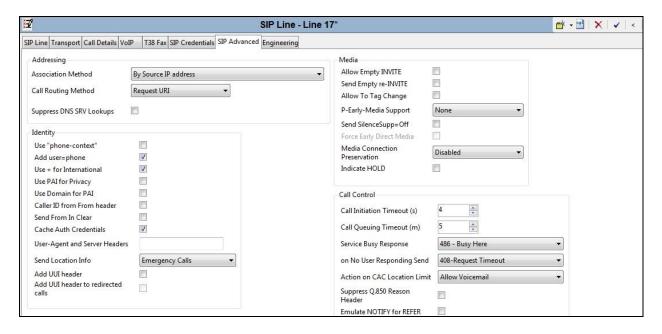

**Note:** It is advisable at this stage to save the configuration as described in **Section 5.11** to add the Line Group ID defined in **Section 5.6.2** available.

#### 5.7. Short Codes

Define a short code to route outbound traffic to the SIP line and route incoming calls from mobility extensions to access Feature Name Extensions (FNE) hosted on IP Office. To create a short code, right-click **Short Code** in the Navigation Pane and select **New**. On the **Short Code** tab in the Details Pane, configure the parameters as shown below.

- In the **Code** field, enter the dial string which will trigger this short code, followed by a semi-colon. The example shows **9N**; which will be invoked when the user dials 9 followed by the dialled number.
- Set **Feature** to **Dial**. This is the action that the short code will perform.
- Set **Telephone Number** to **N**. The **Telephone Number** field is used to construct the Request URI and To Header in the outgoing SIP INVITE message.
- Set the **Line Group Id** to the outgoing line group number defined on the SIP URI tab on the SIP Line in **Section 5.6.2**.
- On completion, click the **OK** button (not shown).

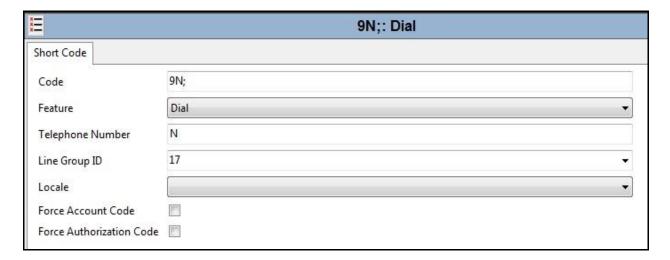

#### 5.8. User

Configure the SIP parameters for each user that will be placing and receiving calls via the SIP line defined in **Section 5.6.2**. To configure these settings, first navigate to **User** in the Navigation Pane. Select the **User** tab if any changes are required.

The following example shows the configuration required for a SIP Endpoint.

- Change the **Name** of the User if required.
- Set the **Password** and **Confirm Password**.
- Select the required profile from the **Profile** drop down menu. **Basic User** is commonly used; **Power User** can be selected for SIP softphone, WebRTC and Remote Worker endpoints.

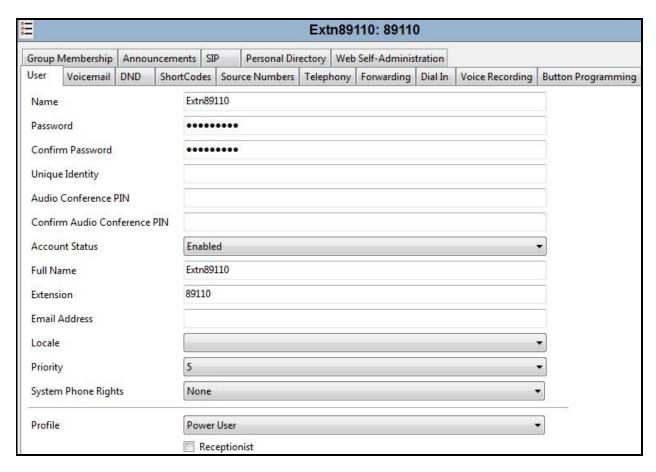

SIP endpoints require setting of the SIP Registrar Enable as described in Section 5.2.

Next, select the **SIP** tab in the Details Pane. To reach the **SIP** tab click the right arrow on the right-hand side of the Details Pane until it becomes visible. The values entered for the SIP **Name** and **Contact** fields are used as the user part of the SIP URI in the From header for outgoing SIP trunk calls. These allow matching of the SIP URI for incoming calls without having to enter this number as an explicit SIP URI for the SIP line (**Section 5.6.2**). As such, these fields should be set to one of the DDI numbers assigned to the enterprise from Telenor Sverige.

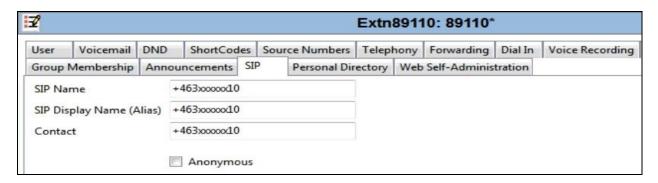

Note: The Anonymous box can be used to restrict Calling Line Identity (CLIR).

The following screen shows the Mobility tab for user 89110. The **Mobility Features** and **Mobile Twinning** are checked. The **Twinned Mobile Number** field is configured with the number to dial to reach the twinned mobile telephone over the SIP Trunk. Other options can be set accordingly to customer requirements.

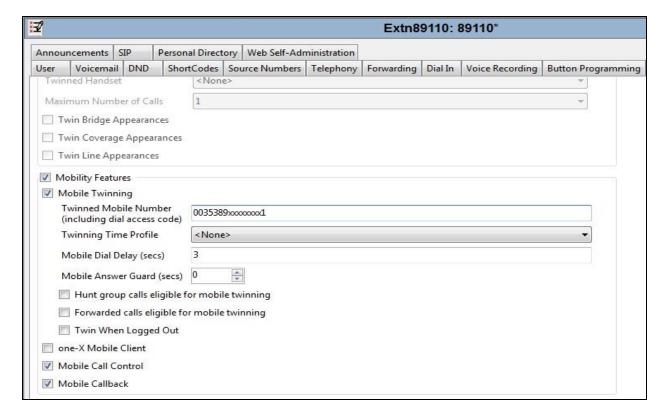

# 5.9. Incoming Call Routing

An incoming call route maps an inbound DDI number on a specific line to an internal extension. To create an incoming call route, right-click **Incoming Call Routes** in the Navigation Pane and select **New**. On the **Standard** tab of the Details Pane, enter the parameters as shown below:

- Set the Bearer Capability to Any Voice.
- Set the **Line Group Id** to the incoming line group of the SIP line defined in **Section 5.6.2**.
- Set the **Incoming Number** to the incoming number that this route should match on. Matching is right to left.
- Default values can be used for all other fields.

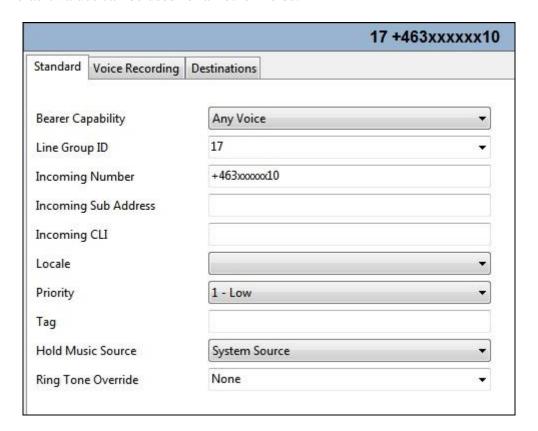

On the **Destinations** tab, select the destination extension from the pull-down menu of the **Destination** field. On completion, click the **OK** button (not shown). In this example, incoming calls to the test DDI number +463xxxxxx10 on line 17 are routed to extension 89110.

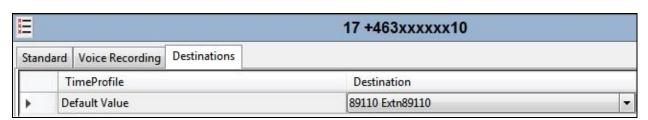

#### 5.10. T.38 Fax

At Release 11, both G.711 and T.38 Fax is supported on IP Office Server Edition when using an IP Office Expansion (500 V2). The Telenor Sverige SIP Trunk testing was carried out using this configuration with only the analogue extension for the fax machine on the Expansion. In this configuration, the T.38 fax settings are configured on the SIP line between the Expansion and the Server.

## 5.10.1. Analogue User

To configure the settings for the fax User, first navigate to **User** in the Navigation Pane for the Expansion. In the test environment, the 500V2 Expansion is called **GSSCP\_IPO**. Select the **User** tab. The following example shows the configuration required for an analogue Endpoint.

- Change the **Name** of the User if required.
- The **Password** and **Confirm Password** fields are set but are not required for analogue endpoints.
- Select the required profile from the **Profile** drop down menu. **Basic User** is sufficient for fax

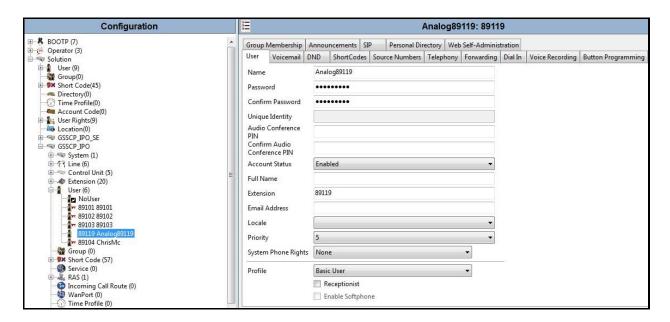

Configure other settings as described in **Section 5.7**.

## **5.10.2. T.38 Fax Settings**

The T.38 Fax settings are defined on the SIP Line between the Expansion and the Server. Note that the VoIP settings for T.38 Fax are required in three places in this configuration:

- The SIP Line for the Telenor Sverige SIP Trunk as described in **Section 5.6.2**.
- The IP Office Line between the Server and the Expansion on the Expansion.
- The IP Office Line between the Server and the Expansion on the Server.

In all the above cases, the **Fax Transport Support** was set to **T38**. The following screenshot shows the VoIP Settings for the IP Office Line between the Server and the Expansion on the Expansion:

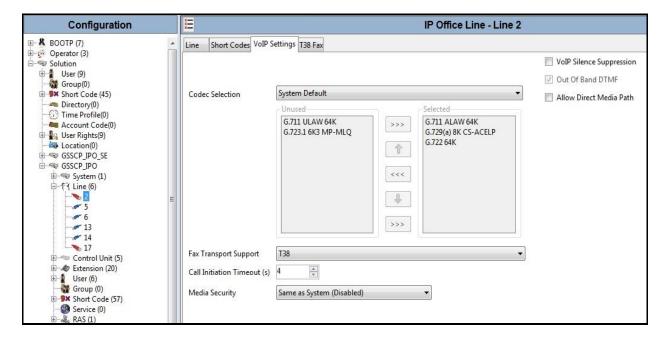

The following shows the **VoIP Settings** tab in the IP Office Line for the Expansion in the Server configuration:

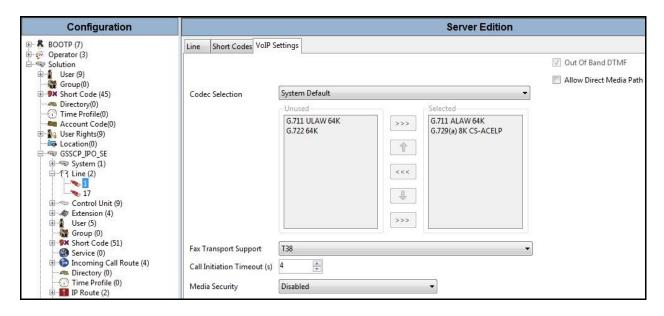

Refer to Section 5.6.2 for the VoIP Settings on the SIP Line for the Telenor Sverige SIP Trunk.

# 5.11. Save Configuration

Navigate to File → Save Configuration in the menu bar at the top of the screen to save the configuration performed in the preceding sections. A screen like the one shown below is displayed where the system configuration has been changed and needs to be saved on the system. Merge, Reboot, Timed or RebootWhen Free can be selected from the Change Mode dropdown menu based on the nature of the configuration changes made since the last save. Note that clicking OK may cause a service disruption. Click OK to save the configuration.

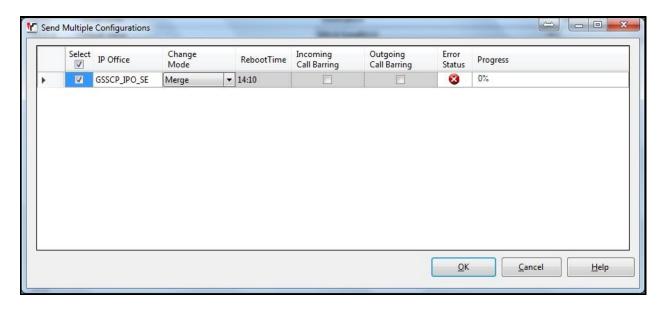

#### 5.12. TLS Certificates

For the compliance test, TLS signalling was used internally to the enterprise wherever possible. Testing was done using identity certificates signed by a local certificate authority **System**Manager CA. The generation and installation of these certificates are beyond the scope of these Application Notes.

To view the certificate currently installed on IP Office, navigate to **File** → **Advanced** → **Security Settings**. In the Security Settings window, navigate to **Security** → **System** and select the **Certificates** tab.

To verify the identity certificate, locate the **Identity Certificate** section and click **View** to see the details of the certificate.

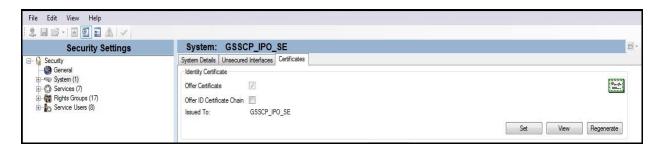

A pop-up window displays the certificate that is issued to the Avaya IP Office (GSSCP\_IPO\_SE) and issued by System Manager CA. Click OK to close the pop-up window.

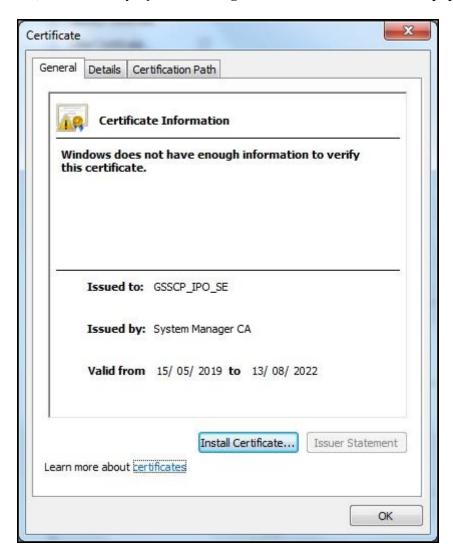

To verify the trusted certificates, return to the **Security** → **System** → **Certificates** tab and scroll down to the **Trusted Certificate Store** section. Verify that **System Manager CA** is displayed as an **Installed Certificates**.

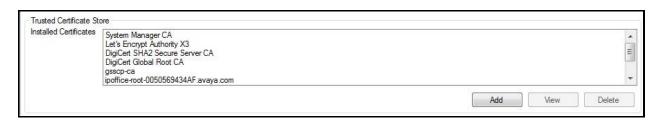

# 6. Configure Avaya Session Border Controller for Enterprise

This section describes the configuration of the Session Border Controller for Enterprise (Avaya SBCE). The Avaya SBCE provides security and manipulation of signalling to provide an interface to the Service Provider's SIP Trunk that is standard where possible and adapted to the Service Provider's SIP implementation where necessary.

## 6.1. Access Avaya Session Border Controller for Enterprise

Access the Avaya SBCE using a web browser by entering the URL https://<ip-address>, where <ip-address> is the management IP address configured at installation and enter the Username and Password.

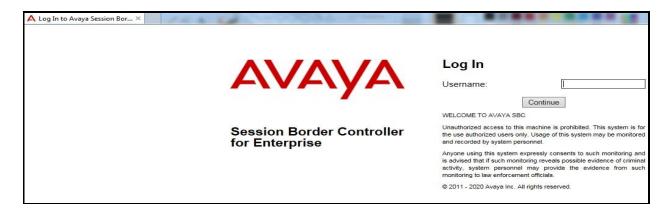

Once logged in, on the top-left of the screen, under **Device:** select the required device from the drop-down menu. with a menu on the left-hand side. In this case, **GSSCP\_R8** is used as a starting point for all configuration of the Avaya SBCE.

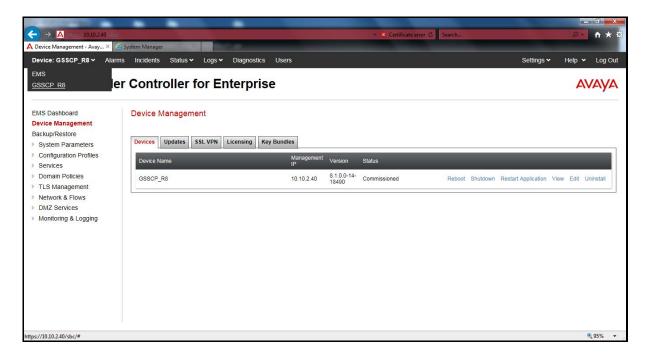

To view system information that was configured during installation, navigate to **Device Management**. A list of installed devices is shown in the right pane. In the case of the sample configuration, a single device named **GSSCP\_R8** is shown. To view the configuration of this device, click **View** (the third option from the right).

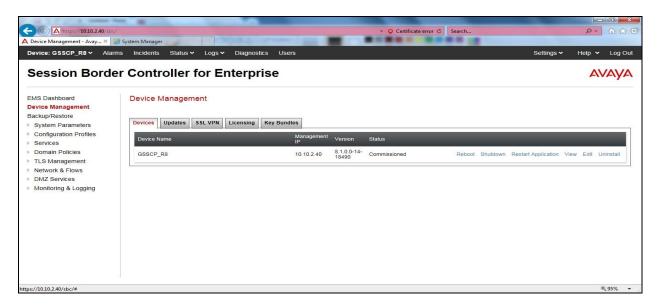

The **System Information** screen shows the **General Configuration**, **Device Configuration**, **License Allocation**, **Network Configuration**, **DNS Configuration** and **Management IP** information.

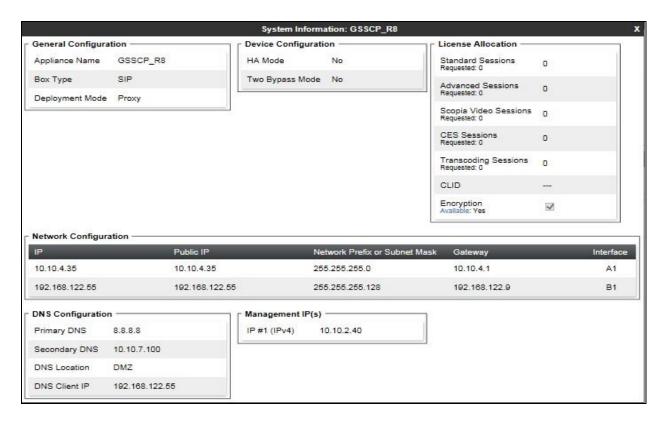

## 6.2. Define Network Management

Network information is required on the Avaya SBCE to allocate IP addresses and masks to the interfaces. Note that only the A1 and B1 interfaces are used, typically the A1 interface is used for the internal side and B1 is used for external. Each side of the Avaya SBCE can have only one physical interface assigned.

To define the network information, navigate to **Network & Flows** → **Network Management** in the main menu on the left-hand side and click on **Add**. Enter details for the external interfaces in the dialogue box:

- Enter a descriptive name in the **Name** field.
- Enter the default gateway IP address for the external interfaces in the **Default Gateway** field.
- Enter the subnet mask in the **Network Prefix or Subnet Mask** field.
- Select the external physical interface to be used from the **Interface** drop down menu. In the test environment, this was **B1.**
- Click on **Add** and an additional row will appear allowing an IP address to be entered.
- Enter the external IP address of the Avaya SBCE on the SIP trunk in the **IP Address** field and leave the **Public IP** and **Gateway Override** fields blank.
- Click on **Finish** to complete the interface definition.

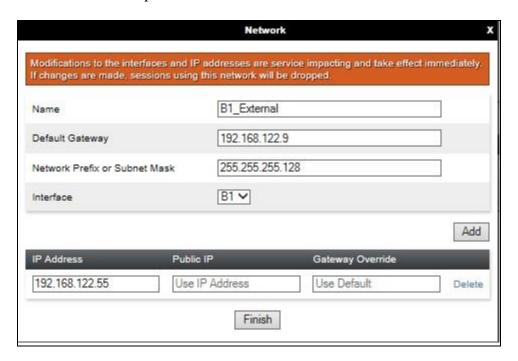

Click on **Add** to define the internal interfaces or Edit if it was defined during installation of the Avaya SBCE. Enter details in the dialogue box:

- Enter a descriptive name in the **Name** field.
- Enter the default gateway IP address for the internal interfaces in the **Default Gateway** field.
- Enter the subnet mask in the **Network Prefix or Subnet Mask** field.
- Select the internal physical interface to be used from the **Interface** drop down menu. In the test environment, this was **A1**.
- Click on **Add** and an additional row will appear allowing an IP address to be entered.
- Enter the internal IP address of the Avaya SBCE on the SIP trunk in the **IP Address** field and leave the **Public IP** and **Gateway Override** fields blank.
- Click on **Finish** to complete the interface definition.

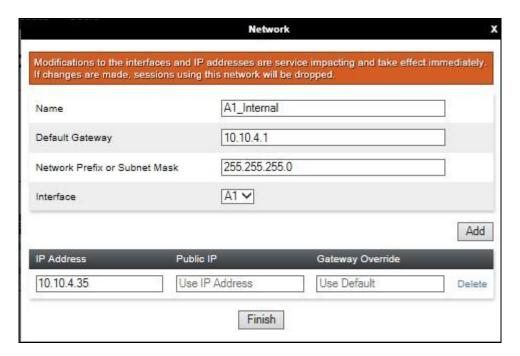

The following screenshot shows the completed Network Management configuration:

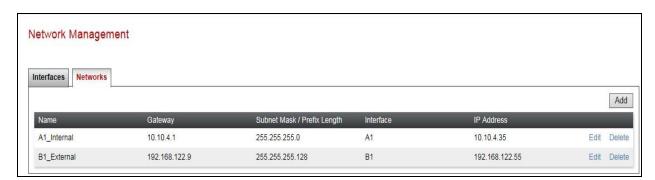

Select the **Interfaces** tab and click on the **Status** of the physical interface to toggle the state. Change the state to **Enabled** where required.

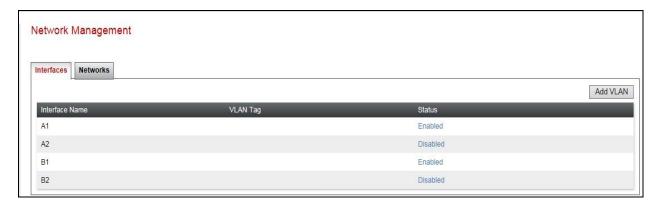

**Note:** to ensure that the Avaya SBCE uses the interfaces defined, the Application must be restarted.

- Click on **Device Management** in the main menu (not shown).
- Select **Restart Application** indicated by an icon in the status bar (not shown).

A status box will appear that will indicate when the restart is complete.

### 6.3. Define TLS Profiles

For the compliance test, TLS transport is used for signalling on the SIP trunk between IP Office and the Avaya SBCE. Compliance testing was done using identity certificates signed by a local certificate authority. The generation and installation of these certificates are beyond the scope of these Application Notes.

The following procedures show how to view the certificates and configure the Client and Server profiles to support the TLS connection.

#### 6.3.1. Certificates

To view the certificates currently installed on the Avaya SBCE, navigate to **TLS Management** → **Certificates**:

- Verify that an Avaya SBCE identity certificate (**asbce40int.pem**) is present under **Installed Certificates**.
- Verify that certificate authority root certificate (**SystemManagerCA.pem**) is present under **Installed CA certificates**.
- Verify that private key associated with the identity certificate (asbce40int.key) is present under Installed Keys.

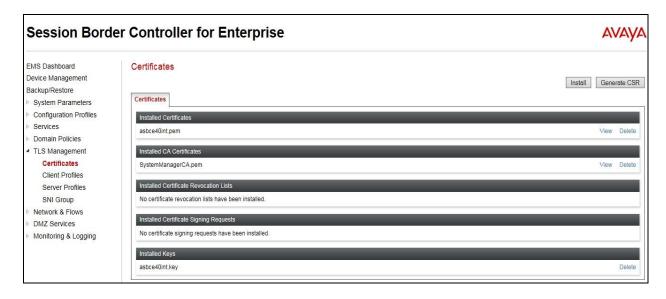

#### 6.3.2. Client Profile

To create a new client profile, navigate to **TLS Management** → **Client Profile** in the left pane and click **Add** (not shown).

- Set **Profile Name** to a descriptive name. **GSSCP\_Client** was used in the compliance testing.
- Set **Certificate** to the identity certificate **asbce40int.pem** used in the compliance testing.
- Peer Verification is automatically set to Required.
- Set Peer Certificate Authorities to the SystemManagerCA.pem identity certificate.
- Set Verification Depth to 1.

Click **Next** to accept default values for the next screen and click **Finish** (not shown).

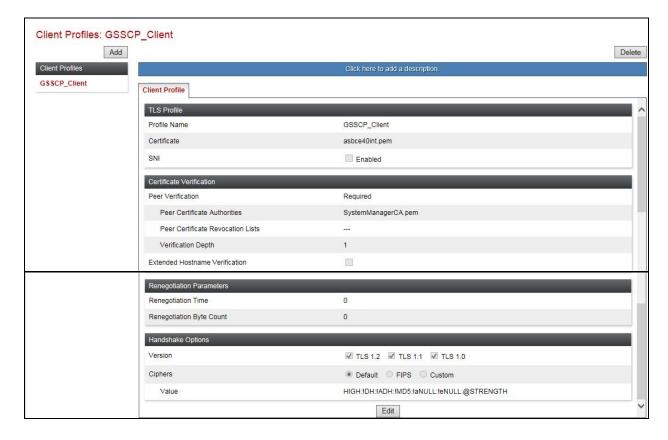

### 6.3.3. Server Profile

To create a new server profile, navigate to **TLS Management** → **Server Profile** in the left pane and click **Add** (not shown).

- Set **Profile Name** to a descriptive name. **GSSCP\_Server** was used in the compliance testing
- Set **Certificate** to the identity certificate **asbce40int.pem** used in the compliance testing.
- Set Peer Verification to Optional.

Click **Next** to accept default values for the next screen and click **Finish** (not shown).

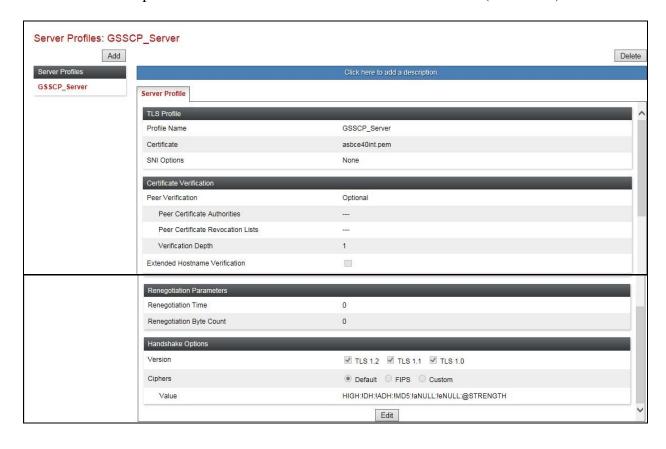

### 6.4. Define Interfaces

When the IP addresses and masks are assigned to the interfaces, these are then configured as signalling and media interfaces.

## 6.4.1. Signalling Interfaces

To define the signalling interfaces on the Avaya SBCE, navigate to **Network & Flows** → **Signaling Interface** from the menu on the left-hand side. Details of transport protocol and ports for the internal and external SIP signalling are entered here.

To enter details of transport protocol and ports for the SIP signalling on the internal interface:

- Select **Add** and enter details of the internal signalling interface in the pop-up menu (not shown).
- In the **Name** field enter a descriptive name for the interface.
- For **Signaling IP**, select the **A1\_Internal** signalling interface IP addresses defined in **Section 6.2**.
- Select **TLS** port number, **5061** is used for IP Office.
- Select a **TLS Profile** defined in **Section 6.3.3** from the drop-down menu.
- Click Finish.

To enter details of transport protocol and ports for the SIP signalling on the external interface:

- Select **Add** and enter details of the external signalling interface in the pop-up menu (not shown).
- In the **Name** field enter a descriptive name for the external signalling interface.
- For **Signaling IP**, select the **B1\_external** signalling interface IP address defined in **Section 6.2**.
- Select **UDP** port number, **5060** is used for the Telenor Sverige SIP Trunk.
- Click Finish.

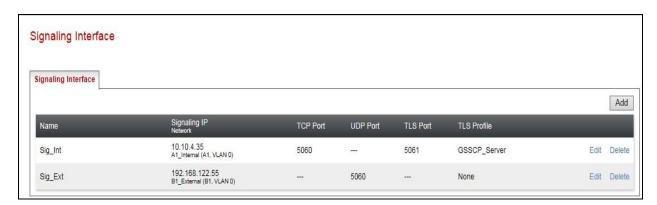

#### 6.4.2. Media Interfaces

To define the media interfaces on the Avaya SBCE, navigate to **Network & Flows** → **Media Interface** from the menu on the left-hand side. Details of the RTP and SRTP port ranges for the internal and external media streams are entered here. The IP addresses for media can be the same as those used for signalling.

To enter details of the media IP and RTP port range for the internal interface to be used in the server flow:

- Select **Add Media Interface** and enter details in the pop-up menu.
- In the **Name** field enter a descriptive name for the internal media interface.
- For **Media IP**, select the **A1\_Internal** media interface IP address defined in **Section 6.2**.
- For **Port Range**, enter **35000-40000**.
- Click Finish.

To enter details of the media IP and RTP port range on the external interface to be used in the server flow.

- Select **Add Media Interface** and enter details in the pop-up menu.
- In the **Name** field enter a descriptive name for the external media interface.
- For **Media IP**, select the **B1\_External** media interface IP address defined in **Section 6.2**.
- Select Port Range, enter 35000-40000.
- Click Finish.

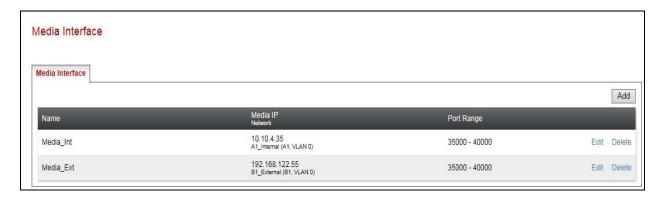

# 6.5. Define Server Interworking

Server interworking is defined for each server connected to the Avaya SBCE. In this case, Telenor Sverige is connected as the Trunk Server and the IP Office is connected as the Call Server.

# 6.5.1. Server Interworking Avaya

Server Interworking allows the configuration and management of various SIP call server-specific capabilities such as call hold and T.38. From the left-hand menu select **Configuration Profiles**Server Interworking and click on **Add**.

- Enter profile name such as Avaya and click **Next** (Not Shown).
- Check **Hold Support** = **None**.
- Check T.38 Support.
- All other options on the **General** Tab can be left at default.

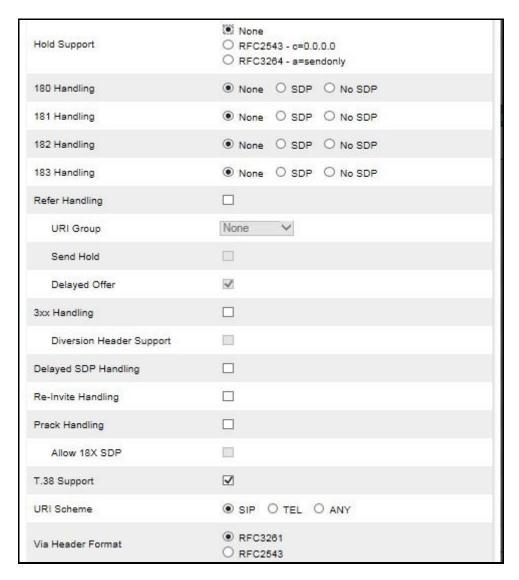

### On the **Advanced** Tab:

- Check **Record Routes** = **Both Sides**.
- Ensure **Extensions** =  $\mathbf{Avaya}$ .
- Check **Has Remote SBC**.
- All other options on the **Advanced** Tab can be left at default.
- Click Finish.

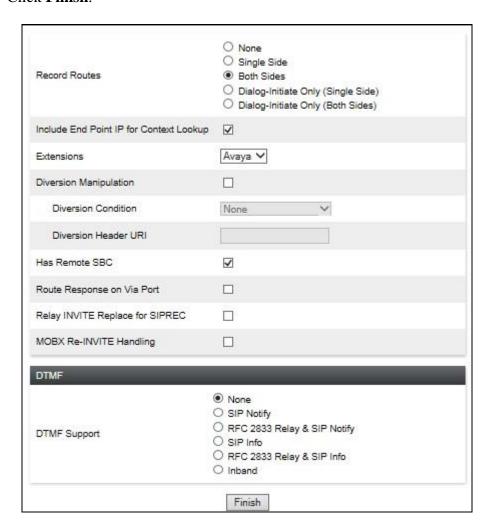

## 6.5.2. Server Interworking – Telenor Sverige

Server Interworking allows the configuration and management of various SIP call server-specific capabilities such as call hold and T.38. From the left-hand menu select **Configuration Profiles Server Interworking** and click on **Add**.

- Enter profile name such as Telenor and click **Next** (Not Shown).
- Check **Hold Support** = **None**.
- Check **T.38 Support**.
- All other options on the **General** Tab can be left at default.

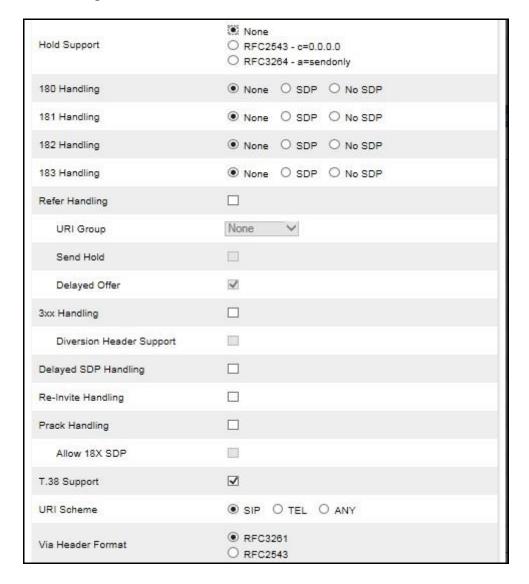

#### On the **Advanced** Tab:

- Check **Record Routes** = **Both Sides**.
- Ensure **Extensions** = **None**.
- Check Has Remote SBC.
- All other options on the **Advanced** Tab can be left at default.
- Click Finish.

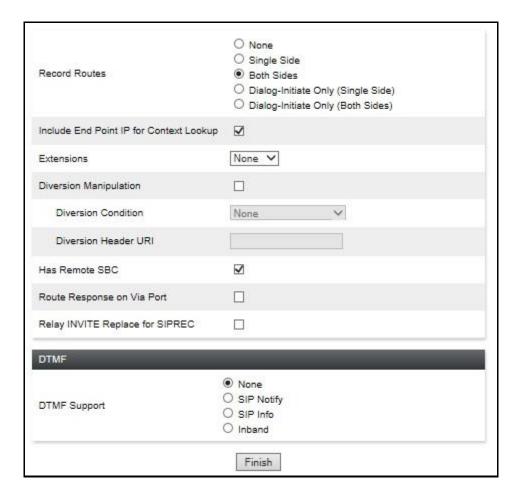

#### 6.6. Define Servers

Servers are defined for each server connected to the Avaya SBCE. In this case, Telenor Sverige is connected as the Trunk Server and IP Office is connected as the Call Server.

# 6.6.1. Server Configuration - Avaya

From the left-hand menu select **Services** → **SIP Servers** and click on **Add** and enter a descriptive name. On the **Add Server Configuration Profiles** tab, set the following:

- Select **Server Type** to be **Call Server**.
- Select TLS Client Profile to be GSSCP\_Client as defined in Section 6.3.2.
- Enter **IP** Address / **FQDN** to **10.10.4.120** (IP Office IP Address).
- For **Port**, enter **5061**.
- For **Transport**, select **TLS**.
- Click on **Next** (not shown) to use default entries on the **Authentication** and **Heartbeat** tabs.

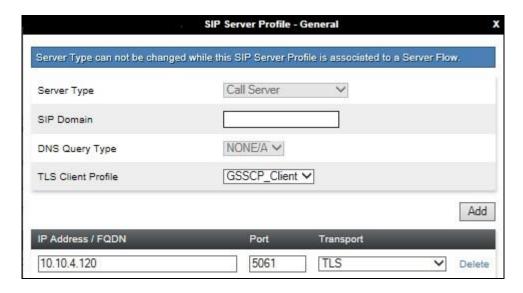

### On the **Advanced** tab:

- Check Enable Grooming.
- Select Avaya for Interworking Profile.
- Click Finish.

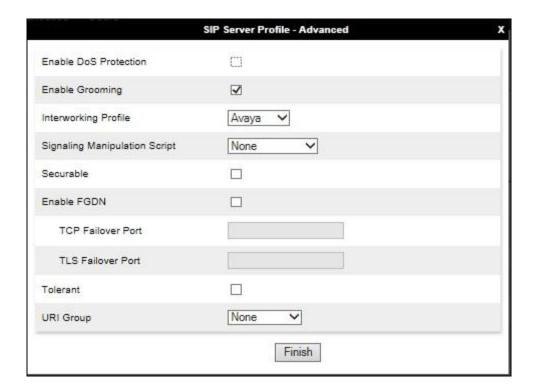

# 6.6.2. Server Configuration - Telenor Sverige

To define the Telenor Sverige Trunk Server, navigate to **Services** → **SIP Servers** and click on **Add** and enter a descriptive name. On the **Add Server Configuration Profile** tab, set the following:

- Select **Server Type** to be **Trunk Server**.
- Enter **IP** Address / **FQDN** to **192.168.102.228** (Telenor Sverige SIP Platform).
- For **Port**, enter **5060**.
- For **Transport**, select **UDP**.
- Click on **Next** (not shown) to use default entries on the **Authentication** and **Heartbeat** tabs.

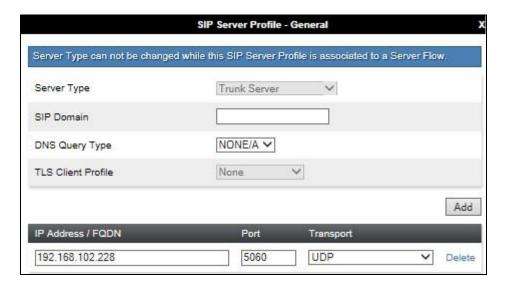

### On the Advanced tab:

- Check Enable Grooming.
- Select Telenor for **Interworking Profile**.
- Click Finish.

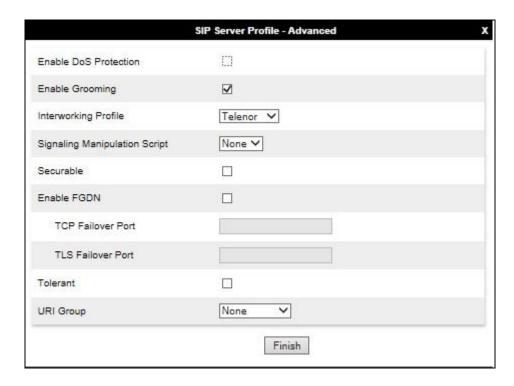

# 6.7. Routing

Routing profiles define a specific set of packet routing criteria that are used in conjunction with other types of domain policies to identify a particular call flow and thereby ascertain which security features will be applied to those packets. Parameters defined by Routing Profiles include packet transport settings, name server addresses and resolution methods, next hop routing information, and packet transport types.

Routing information is required for routing to IP Office on the internal side and Telenor Sverige address on the external side. The IP addresses and ports defined here will be used as the destination addresses for signalling. If no port is specified in the **Next Hop IP Address**, default 5060 is used.

# 6.7.1. Routing - Avaya

Create a Routing Profile for IP Office.

- Navigate to Configuration Profiles → Routing and select Add Profile.
- Enter a **Profile Name** and click **Next**.

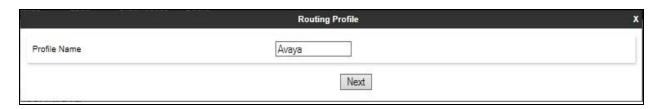

The Routing Profile window will open. Use the default values displayed and click **Add**.

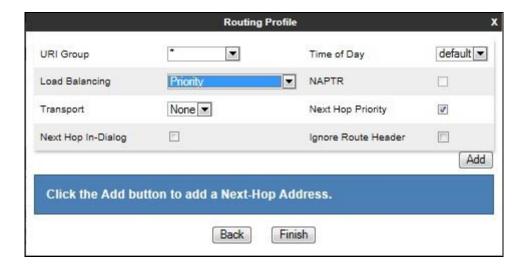

On the **Next Hop Address** window, set the following:

- Priority/Weight = 1.
- **SIP Server Profile** = **Avaya** (**Section 6.6.1**) from drop down menu.
- Next Hop Address = Select 10.10.4.120:5061(TLS) from drop down menu.
- Click Finish.

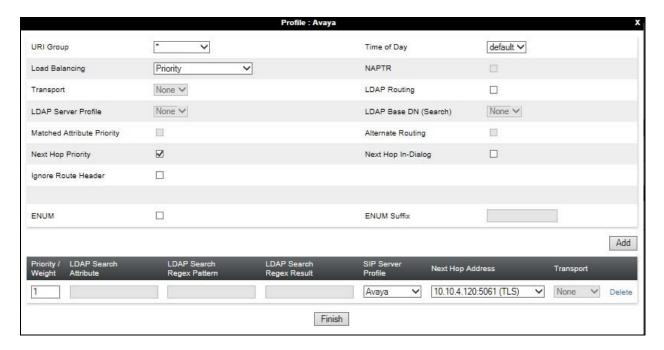

# 6.7.2. Routing - Telenor Sverige

Create a Routing Profile for Telenor Sverige SIP network.

- Navigate to Configuration Profiles -> Routing and select Add Profile.
- Enter a **Profile Name** and click **Next**.

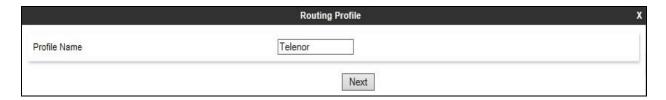

The Routing Profile window will open. Use the default values displayed and click **Add**.

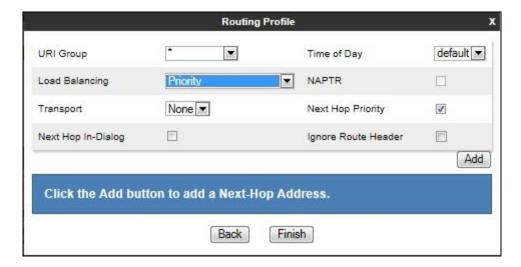

On the **Next Hop Address** window, set the following:

- **Priority/Weight** = 1.
- **SIP Server Profile** = Telenor Sverige (**Section 6.6.2**) from drop down menu.
- Next Hop Address = Select 192.168.102.228 (UDP) from drop down menu.
- Click Finish.

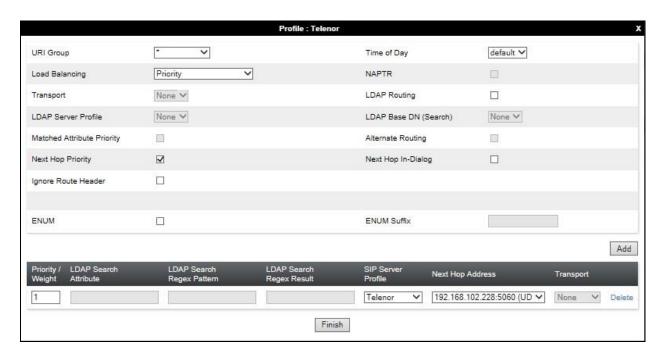

# 6.8. Topology Hiding

Topology hiding is used to hide local information such as private IP addresses and local domain names. The local information can be overwritten with a domain name or IP addresses. The default **Replace Action** is **Auto**, this replaces local information with IP addresses, generally the next hop. Topology hiding has the advantage of presenting single Via and Record-Route headers externally where multiple headers may be received from the enterprise. In some cases where Topology Hiding can't be applied, in particular the Contact header, IP addresses are translated to the Avaya SBCE external addresses using NAT.

To define Topology Hiding for IP Office, navigate to Configuration Profiles → Topology Hiding from menu on the left-hand side. Click on Add and enter details in the Topology Hiding Profile pop-up menu (not shown).

- Enter a descriptive Profile Name such as **Avaya**.
- If the required Header is not shown, click on **Add Header**.
- Under the **Header** field for **To**, **From** and **Request Line**, select **IP/Domain** under **Criteria** and **Overwrite** under **Replace Action**. For Overwrite value, insert **avaya.com**.
- Click **Finish** (not shown).

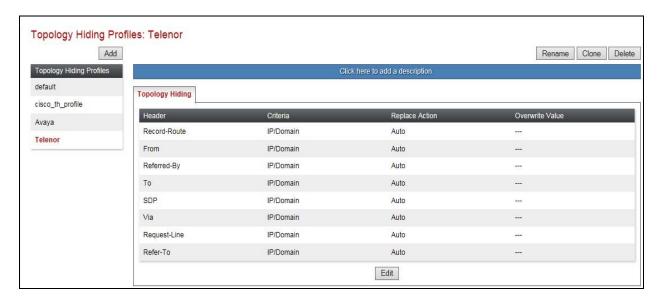

To define Topology Hiding for Telenor Sverige, navigate to Configuration Profiles → Topology Hiding from the menu on the left-hand side. Click on Add and enter details in the Topology Hiding Profile pop-up menu (not shown).

- In the **Profile Name** field enter a descriptive name for Telenor Sverige and click **Next**.
- If the required Header is not shown, click on **Add Header**.
- Under the **Header** field for **To**, **From** and **Request Line**, select **IP/Domain** under **Criteria** and **Auto** under **Replace Action**.
- Click **Finish** (not shown).

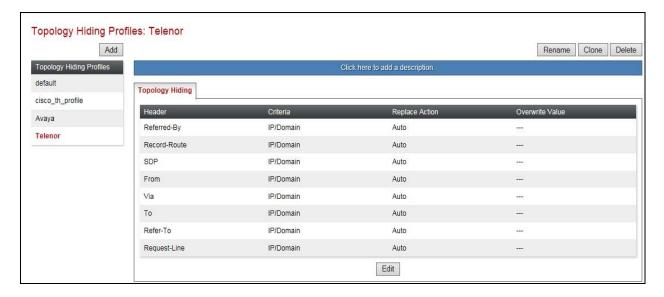

#### 6.9. Domain Policies

Domain Policies allow the configuration of sets of rules designed to control and normalize the behavior of call flows, based upon various criteria of communication sessions originating from or terminating in the enterprise. Domain Policies include rules for Application, Media, Signaling, Security, etc.

In the reference configuration, only new Media Rules were defined. All other rules under Domain Policies, linked together on End Point Policy Groups later in this section, used one of the default sets already pre-defined in the configuration. Please note that changes should not be made to any of the defaults. If changes are needed, it is recommended to create a new rule by cloning one the defaults and then make the necessary changes to the new rule.

#### 6.9.1. Media Rules

A media rule defines the processing to be applied to the selected media. For the compliance test, a media rule was created for Avaya IP Office to use SRTP, while the predefined **default-low-med** media rule was used for the Telenor Sverige SIP trunk.

To define the Media Rule for IP Office, navigate to **Domain Policies** → **Media Rules** in the main menu on the left-hand side. Click on **Add** and enter details in the Media Rule pop-up box (not shown)

- In the **Rule Name** field enter a descriptive name such as **Avaya\_SRTP**.
- Set Preferred Format #1 to SRTP\_AES\_CM\_128\_HMAC\_SHA1\_80.
- Set Preferred Format #2 to RTP.
- Uncheck **Encrypted RTCP**.
- Check Capability Negotiation under Miscellaneous (not shown).

Default values were used for all other fields. Click **Finish** (not shown).

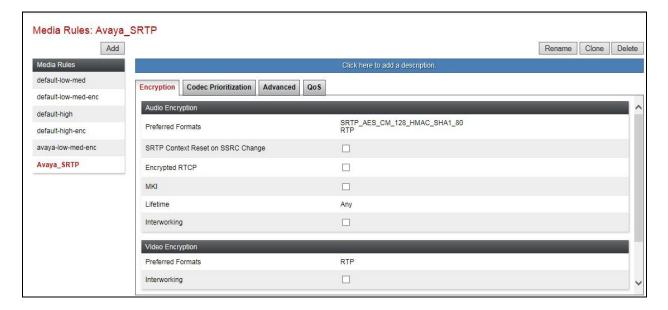

For the compliance test, the default media rule **default-low-med** was used for Telenor Sverige.

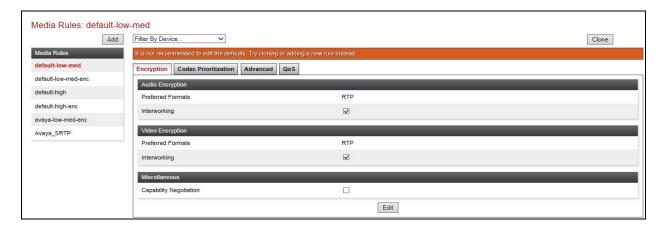

# 6.10. End Point Policy Groups

An end point policy group is a set of policies that will be applied to traffic between the Avaya SBCE and a signaling endpoint (connected server). Thus, one end point policy group must be created for Avaya IP Office and another for the Telenor Sverige SIP trunk. The end point policy group is applied to the traffic as part of the end point flow defined in **Section 6.11**.

# 6.10.1. End Point Policy Group - Avaya IP Office

To define an End Point policy for IP Office, navigate to **Domain Policies** → **End Point Policy Groups** in the main menu on the left-hand side. Click on **Add** and enter details in the Policy Group pop-up box (not shown).

- In the **Group Name** field enter a descriptive name, in this case **Avaya**, and click **Next** (not shown).
- Leave the **Application Rule**, **Border Rule**, **Security Rule** and **Signalling Rule** fields at their default values.
- In the **Media Rule** drop down menu, select the recently added Media Rule called **Avaya\_SRTP**.
- Click Finish.

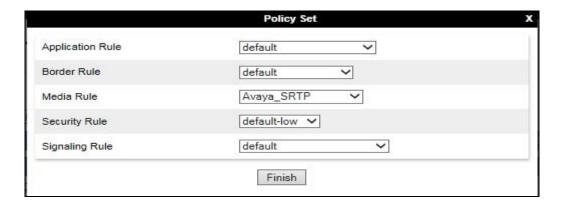

# 6.10.2. End Point Policy Group - Telenor Sverige

For the compliance test, the predefined End Point Policy **default-low** was used for the Telenor Sverige End Point Policy Group.

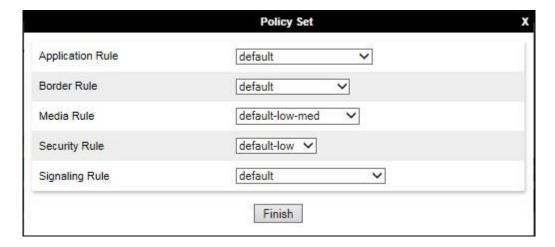

### 6.11. Server Flows

Server Flows combine the previously defined profiles into outgoing flows from IP Office to Telenor Sverige's SIP Trunk and incoming flows from Telenor Sverige's SIP Trunk to IP Office. The following screen illustrates the flow through the Avaya SBCE to secure a SIP Trunk call.

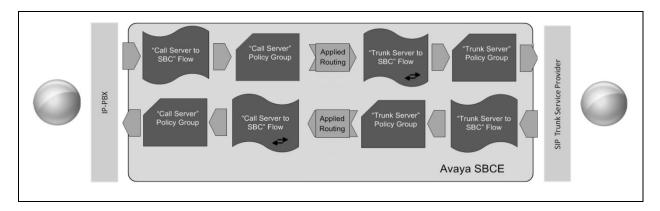

This configuration ties all the previously entered information together so that calls can be routed from IP Office to Telenor Sverige SIP Trunk and vice versa. The following screenshot shows all configured flows.

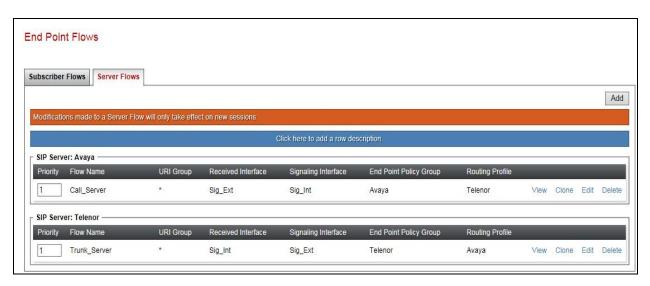

To define a Server Flow for the Telenor Sverige SIP Trunk, navigate to **Network & Flows > End Point Flows**.

- Click on the **Server Flows** tab.
- Select **Add Flow** and enter details in the pop-up menu.
- In the **Name** field enter a descriptive name for the server flow for Telenor Sverige SIP Trunk, in the test environment **Trunk\_Server** was used.
- In the **Server Configuration** drop-down menu, select the Telenor Sverige server configuration defined in **Section 6.6.2**.
- In the **Received Interface** drop-down menu, select the internal SIP signalling interface defined in **Section 6.4.1**.
- In the **Signaling Interface** drop-down menu, select the external SIP signalling interface defined in **Section 6.4.1**.
- In the **Media Interface** drop-down menu, select the external media interface defined in **Section 6.4.2**.
- Set the **End Point Policy Group** to the endpoint policy group **default-low**.
- In the **Routing Profile** drop-down menu, select the routing profile of the IP Office defined in **Section 6.7.1**.
- In the **Topology Hiding Profile** drop-down menu, select the topology hiding profile of the Telenor Sverige SIP Trunk defined in **Section 6.8** and click **Finish** (not shown).

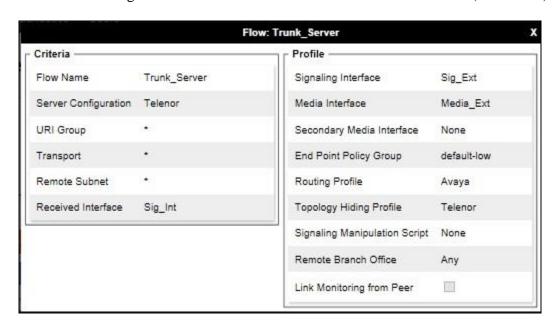

To define an incoming server flow for IP Office from the Telenor Sverige network, navigate to **Network & Flows** → **End Point Flows**.

- Click on the **Server Flows** tab.
- Select **Add Flow** and enter details in the pop-up menu.
- In the **Name** field enter a descriptive name for the server flow for IP Office, in the test environment **Call Server** was used.
- In the **Server Configuration** drop-down menu, select the server configuration for IP Office defined in **Section 6.6.1**.
- In the **Received Interface** drop-down menu, select the internal SIP signalling interface defined in **Section 6.4.1**.
- In the **Signaling Interface** drop-down menu, select the external SIP signalling interface defined in **Section 6.4.1**.
- In the **Media Interface** drop-down menu, select the external media interface defined in **Section 6.4.2**.
- Set the **End Point Policy Group** to the endpoint policy group **Avaya**.
- In the **Routing Profile** drop-down menu, select the routing profile of the Telenor Sverige SIP Trunk defined in **Section 6.7.2**.
- In the **Topology Hiding Profile** drop-down menu, select the topology hiding profile of IP Office defined in **Section 6.8** and click **Finish** (not shown).

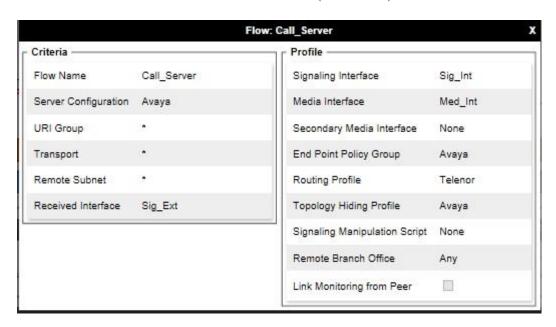

# 7. Telenor Sverige SIP Trunk Configuration

The configuration of the Telenor Sverige equipment used to support Telenor Sverige's SIP Trunk is outside of the scope of these Application Notes and will not be covered. To obtain further information on Telenor Sverige equipment and system configuration please contact an authorized Telenor Sverige representative as listed in **Section 2.3**.

# 8. Verification Steps

This section includes steps that can be used to verify that the configuration has been done correctly.

## 8.1. SIP Trunk status

The status of the SIP trunk can be verified by opening the System Status application. This is found on the PC where IP Office Manager is installed in PC programs under Start →All Programs →IP Office →System Status (not shown).

Log in to IP Office System Status at the prompt using the **Control Unit IP Address** for the IP Office. The **User Name** and **Password** are the same as those used for IP Office Manager.

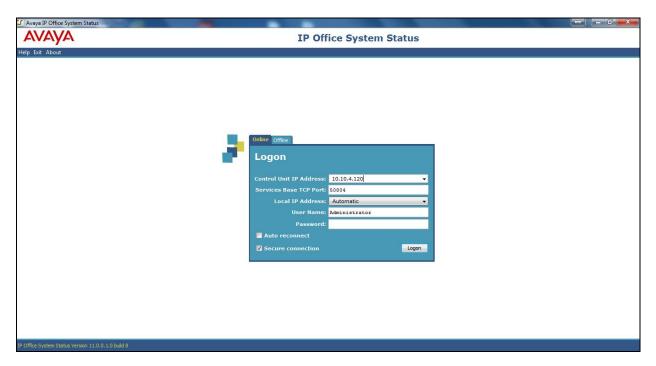

From the left-hand menu expand **Trunks** and choose the SIP trunk (**17** in this instance). The status window will show the status as being idle and time in state if the Trunk is operational.

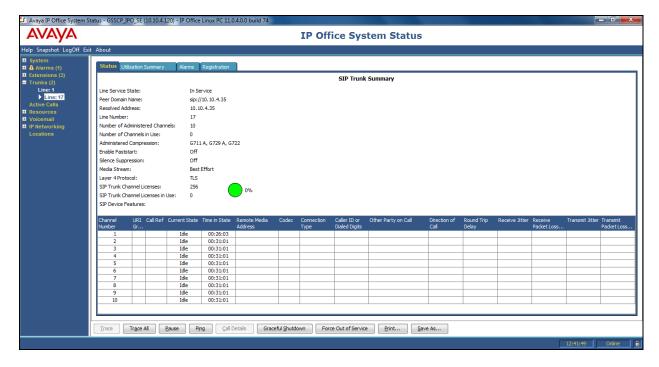

### 8.2. Monitor

The Monitor application can also be used to monitor and troubleshoot IP Office. Monitor can be accessed from  $Start \rightarrow Programs \rightarrow IP$  Office  $\rightarrow$  Monitor. The application allows the monitored information to be customized. To customize, select the button that is third from the right in the screen below, or select Filters  $\rightarrow$  Trace Options. The following screen shows the SIP tab, allowing configuration of SIP monitoring. In this example, the SIP Rx and SIP Tx boxes are checked. All SIP messages will appear in the trace with the color blue. To customize the color, right-click on SIP Rx or SIP Tx and select the desired color.

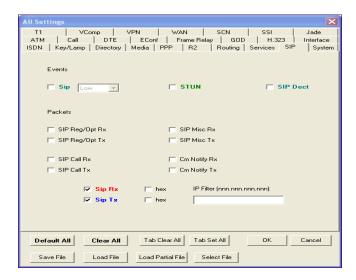

As an example, the following shows a portion of the monitoring window of OPTIONs being sent between IP Office and the Service Provider.

# 8.3. Avaya SBCE

This section provides verification steps that may be performed with the Avaya SBCE.

### 8.3.1. Incidents

The Incident Viewer can be accessed from the Avaya SBCE dashboard as highlighted in the screen shot below.

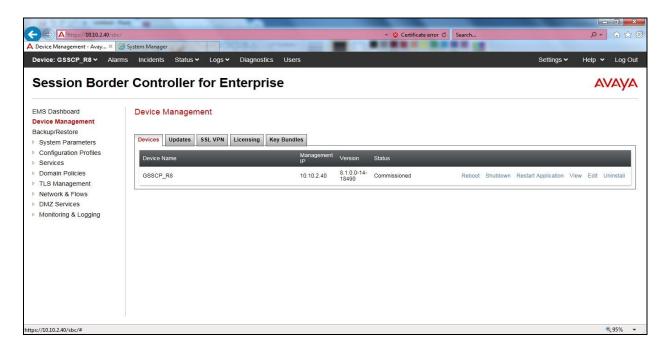

Use the Incident Viewer to verify Server Heartbeat and to troubleshoot routing failures.

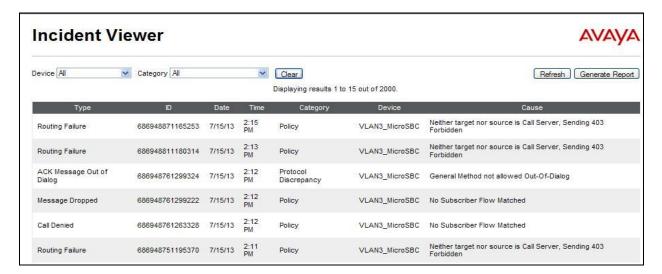

### 8.3.2. Trace Capture

To define the trace, navigate to **Device Specific Settings** → **Troubleshooting** → **Trace** in the menu on the left-hand side and select the **Packet Capture** tab.

- Select the SIP Trunk interface from the **Interface** drop down menu.
- Select **All** from the **Local Address** drop down menu.
- Enter the IP address of the Service Provider's SBC in the **Remote Address** field or enter a \* to capture all traffic.
- Specify the **Maximum Number of Packets to Capture**, 1000 is shown as an example.
- Specify the filename of the resultant .pcap file in the **Capture Filename** field.
- Click on **Start Capture**.

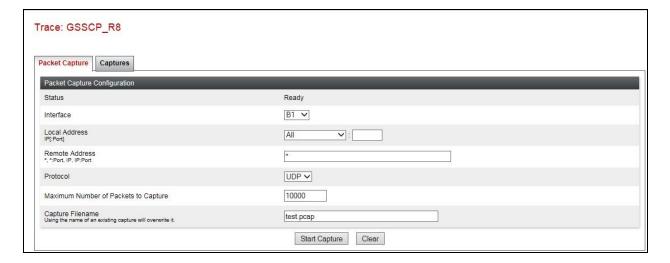

To view the trace, select the **Captures** tab and click on the relevant filename in the list of traces.

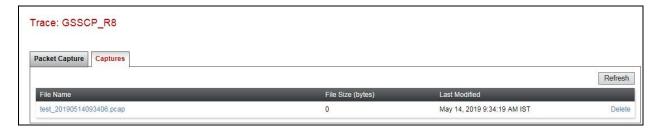

The trace is viewed as a standard .pcap file in Wireshark. If the SIP trunk is working correctly, a SIP response in the form of a 200 OK will be seen from the Telenor Sverige network.

# 9. Conclusion

These Application Notes demonstrated how IP Office R11.0 and Avaya Session Border Controller for Enterprise R8.1 can be successfully combined with Telenor Sverige SIP Trunk Service as shown in **Figure 1**.

The reference configuration shown in these Application Notes is representative of a basic enterprise customer configuration and demonstrates Avaya IP Office with Avaya Session Border Controller for Enterprise can be configured to interoperate successfully with Telenor Sverige SIP Trunk Service. This solution provides IP Office and Avaya Session Border Controller for Enterprise users the ability to access the Public Switched Telephone Network (PSTN) via a SIP trunk using the with Telenor Sverige SIP Trunk Service thus eliminating the costs of analogue or digital trunk connections previously required to access the PSTN. The service was successfully tested with a number of observations listed in **Section 2.2**.

## 10. Additional References

Product documentation for Avaya products may be found at <a href="http://support.avaya.com">http://support.avaya.com</a>.

- [1] Avaya IP Office<sup>TM</sup> Platform Start Here First, Release 11.0, Jan 2020.
- [2] Avaya IP Office™ Platform Server Edition Reference Configuration, Release 11.0, Jan 2020.
- [3] Deploying IP Office TM Platform Server Edition Solution, Release 11.0, Jan 2020.
- [4] IP Office TM Platform 11.0, Deploying IP Office Essential Edition, Jan 2020.
- [5] IP Office™ Platform 11.0 Installing and Maintaining the Avaya IP Office™ Platform Application Server, Jan 2020.
- [6] Administering Avaya IP Office<sup>TM</sup> Platform with Web Manager, Release 11.0, Apr 2019.
- [7] Administering Avava IP Office<sup>TM</sup> Platform with Manager, Release 11.0, Apr 2019.
- [8] IP Office<sup>TM</sup> Platform 11.0 Using Avaya IP Office<sup>TM</sup> Platform System Status, Aug 2019.
- [9] IP Office TM Platform 11.0 Using IP Office System Monitor, Aug 2019.
- [10] Using Avaya Equinox for Windows on IP Office, Dec 2019.
- [11] IP Office™ Platform 11.0 Third-Party SIP Extension Installation Notes, Dec 2019.
- [12] Avaya IP Office Knowledgebase, http://marketingtools.avaya.com/knowledgebase
- [13] Deploying Avaya Session Border Controller for Enterprise Release 8.1, Jun 2020.
- [14] Upgrading Avaya Session Border Controller for Enterprise Release 8.1, Apr 2020.
- [15] Administering Avaya Session Border Controller for Enterprise Release 8.1, Apr 2020.
- [16] RFC 3261 SIP: Session Initiation Protocol, http://www.ietf.org/

#### ©2020 Avaya Inc. All Rights Reserved.

Avaya and the Avaya Logo are trademarks of Avaya Inc. All trademarks identified by ® and TM are registered trademarks or trademarks, respectively, of Avaya Inc. All other trademarks are the property of their respective owners. The information provided in these Application Notes is subject to change without notice. The configurations, technical data, and recommendations provided in these Application Notes are believed to be accurate and dependable, but are presented without express or implied warranty. Users are responsible for their application of any products specified in these Application Notes.

Please e-mail any questions or comments pertaining to these Application Notes along with the full title name and filename, located in the lower right corner, directly to the Avaya DevConnect Program at <a href="devconnect@avaya.com">devconnect@avaya.com</a>.